Microsoft® Windows Server $^{\circledR}$  2003 R2 64 bits, Standard Edition et Enterprise Edition avec SP2 pour les systèmes Dell™ PowerEdge™

# Guide d'installation et de configuration

### Remarques et avis

**EXAMPLE : Une REMARQUE indique des informations** importantes qui peuvent vous aider à mieux utiliser votre ordinateur.

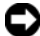

**EXAVIS** : Un AVIS vous avertit d'un risque de dommage matériel ou de perte de données et vous indique comment éviter le problème.

\_\_\_\_\_\_\_\_\_\_\_\_\_\_\_\_\_\_

Février 2007 Rev. A00

Les informations contenues dans ce document peuvent être modifiées sans préavis.

<sup>© 2007</sup> Dell Inc. Tous droits réservés.

La reproduction de ce document de quelque manière que ce soit sans l'autorisation écrite de Dell Inc. est strictement interdite.

Marques utilisées dans ce document : Dell, le logo DELL, Dell OpenManage et PowerEdge sont des marques de Dell Inc. ; Microsoft, Windows et Windows Server sont des marques ou des marques déposées de Microsoft Corporation aux États-Unis et/ou dans d'autres pays.

Tous les autres noms de marques et marques commerciales utilisés dans ce document se rapportent aux sociétés propriétaires de ces marques et de ces noms ou à leurs produits. Dell Inc. décline tout intérêt dans l'utilisation des marques déposées et des noms de marques ne lui appartenant pas.

# Sommaire

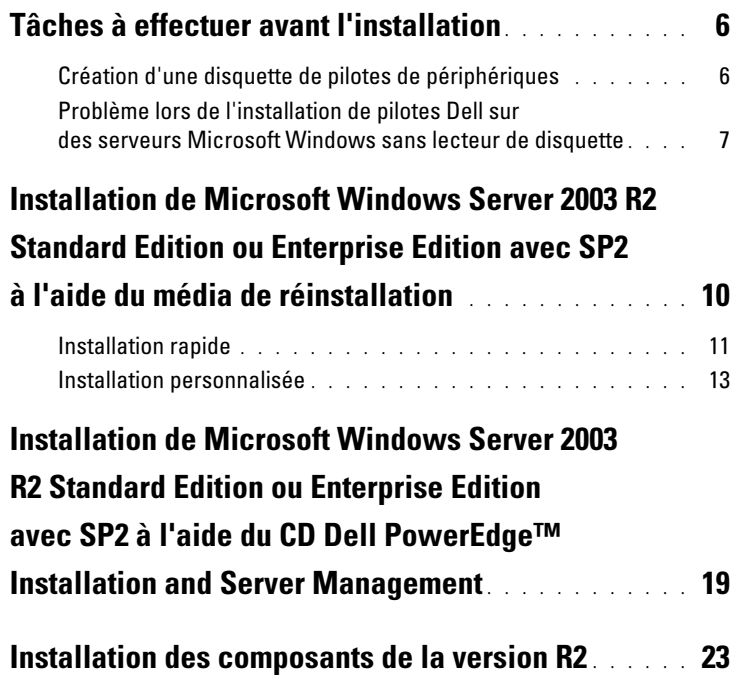

#### 4 | Sommaire

Les informations suivantes indiquent comment réinstaller les éditions Standard ou Enterprise de Microsoft® Windows Server® 2003 R2 avec SP2.

Les sujets traités sont les suivants :

- • [Tâches à effectuer avant l'installation](#page-5-0)
- Installation de Microsoft Windows Server 2003 R2 Standard Edition [ou Enterprise Edition avec SP2 à l'aide du média de réinstallation](#page-9-0)
- • [Installation de Microsoft Windows Server 2003 R2 Standard Edition](#page-18-0)  [ou Enterprise Edition avec SP2 à l'aide du CD Dell PowerEdge™](#page-18-0)  [Installation and Server Management](#page-18-0)
- • [Installation des composants de la version R2](#page-22-0)
- **ZA REMARQUE :** Si vous avez acheté un ordinateur Dell™ sans système d'exploitation, nous vous recommandons d'installer ce dernier à l'aide du CD Dell PowerEdge Installation and Server Management, qui simplifie la procédure d'installation. Le CD Dell PowerEdge Service and Diagnostic Utilities contient les pilotes les plus récents qui étaient disponibles lorsque vous avez acheté le système. Rendez-vous sur le site Dell Drivers and Downloads (support.dell.com/support/downloads) pour vous procurer les pilotes à jour ne figurant pas sur votre CD Dell PowerEdge Service and Diagnostic Utilities.

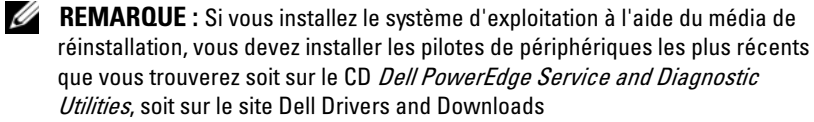

(support.dell.com/support/downloads). Pour plus d'informations sur les mises à jour de Microsoft, reportez-vous au document *Important Information* (Informations importantes), qui est disponible sur le site www.dell.com/ostechsheets.

**EMARQUE** : Il est possible que le média de réinstallation du système d'exploitation inclus dans votre kit ne contienne pas les dernières mises à jour. Si vous utilisez ce média pour réinstaller le système d'exploitation, téléchargez les dernières mises à jour disponibles sur le site Microsoft Windows Update (update.microsoft.com).

Pour identifier les périphériques nécessitant des pilotes, démarrez le système à partir du CD Dell PowerEdge Installation and Server Management, puis sélectionnez View Hardware (Afficher le matériel) dans la fenêtre d'accueil, Welcome to Dell OpenManage™ Server Assistant. Les périphériques installés sur le système s'affichent à l'écran.

# <span id="page-5-0"></span>Tâches à effectuer avant l'installation

La liste suivante répertorie les opérations devant être effectuées avant l'installation.

- Lisez le document Getting Started (Mise en route) fourni avec la documentation du Service Pack 2.
- Téléchargez les dernières mises à jour du BIOS, du micrologiciel et des pilotes à partir du site support.dell.com.

Pour plus d'informations sur les versions minimales prises en charge pour le BIOS, le micrologiciel du système et les pilotes de contrôleurs RAID à utiliser avec le SP2, reportez-vous au document "Important Information for Windows Server 2003 x64 Editions" (Windows Server 2003 Éditions 64 bits - Informations importantes). Ce guide est disponible sur le site www.dell.com/ostechsheets.

• Créez une disquette de pilotes de périphériques.

#### <span id="page-5-1"></span>Création d'une disquette de pilotes de périphériques

1 Insérez le CD Dell PowerEdge Service and Diagnostic Utilities dans un autre système Windows®.

Le CD doit démarrer automatiquement.

Si le CD ne démarre pas automatiquement, effectuez les opérations suivantes :

- **a** Ouvrez l'Explorateur Windows.
- b Recherchez la lettre associée au lecteur de CD.
- c Faites un clic droit sur le lecteur de CD et cliquez sur Exécution automatique.

La fenêtre Dell Service and Diagnostic Utilities (Utilitaires de service et de diagnostic Dell) s'affiche.

- 2 Dans le menu déroulant Please Select A Server (Sélectionnez un serveur), sélectionnez le nom du système.
- 3 Dans le champ Select Drivers/Utilities Set (Sélectionner des pilotes ou un ensemble d'utilitaires), sélectionnez System Utilities (Utilitaires système) puis cliquez sur Continue (Continuer).

La fenêtre Utilities and Drivers Page (Page Utilitaires et pilotes) s'affiche.

- 4 Double-cliquez sur le fichier approprié pour votre système d'exploitation.
- 5 Suivez les invites à l'écran pour télécharger le fichier.
- 6 Enregistrez le fichier zip auto-extractible sur le disque dur local, puis décompressez-le sur une disquette.
- 7 Fermez la fenêtre Dell Service and Diagnostic Utilities (Utilitaires de service et de diagnostic Dell).
- 8 Retirez le CD Dell PowerEdge Service and Diagnostic Utilities du lecteur.

#### <span id="page-6-0"></span>Problème lors de l'installation de pilotes Dell sur des serveurs Microsoft Windows sans lecteur de disquette

Sur les serveurs ne comprenant aucun lecteur de disquette physique  $(A:\),$ il est possible que vous rencontriez des problèmes lors de l'installation du système d'exploitation si vous utilisez la touche F6 pour installer des pilotes Dell pour périphériques de stockage de masse. La partie du programme d'installation de Windows qui est exécutée en mode texte nécessite que les pilotes des périphériques de stockage de masse supplémentaires ajoutés via la touche F6 se trouvent sur le lecteur A:\, c'est-àdire le lecteur de disquette.

Cette restriction affecte tous les serveurs non équipés d'un lecteur de disquette, mais uniquement lors de l'installation de systèmes d'exploitation Windows 32 bits ou 64 bits étendus. Aucun remplacement de matériel ne doit être effectué.

Pour résoudre cet incident, ajoutez un lecteur de disquette physique ou virtuel sur le serveur. Pour installer des pilotes Dell sur le serveur, vous disposez des quatre options ci-dessous, qui sont décrites dans les sections suivantes :

- Utilisation du CD Dell PowerEdge Installation and Server Management
- Utilisation de l'image de disquette du contrôleur DRAC (Dell Remote Access Controller)
- Utilitaire Dell USBKeyPrepF6
- Ajout de pilotes à une installation de Windows

#### Utilisation du CD Dell PowerEdge Installation and Server Management

Utilisez le CD Dell PowerEdge Installation and Server Management fourni avec le serveur pour vous assurer que tous les pilotes pris en charge pour Windows sont installés.

#### Utilisation de l'image de disquette du contrôleur DRAC

Pour installer les pilotes Dell destinés aux périphériques de stockage de masse, utilisez les images de disquette des contrôleurs DRAC 4 ou DRAC 5 disponibles sur le site support.dell.com. Reportez-vous à la documentation de la carte DRAC fournie avec le serveur pour configurer un lecteur de disquette virtuel.

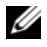

**EXEMARQUE** : Vous ne pouvez utiliser cette procédure pour installer des pilotes que si un contrôleur DRAC est installé et configuré sur le serveur.

#### Utilitaire Dell USBKeyPrepF6

Cette section indique comment préparer une clé USB (Universal Serial Bus) pour qu'elle puisse être utilisée avec l'invite de la touche F6 concernant les périphériques de stockage de masse Dell. Cette utilisation est possible uniquement lors de l'installation d'un système d'exploitation Windows Server 2003.

- 1 Rendez-vous sur notre site de support, support.dell.com.
- 2 Cliquez sur Drivers and Downloads (Pilotes et téléchargements).
- 3 Vous pouvez entrer votre numéro de service ou choisir un type et un modèle de produit. Une fois ces informations entrées, cliquez sur Go.
- 4 Dans le menu déroulant Choose Operating System Type (Choisissez le type du système d'exploitation), sélectionnez Microsoft Windows Server 2003.
- 5 Cliquez sur Find Downloads (Rechercher des téléchargements).
- 6 Développez le groupe intitulé System and Configuration Utilities (Utilitaires système et de configuration).
- 7 Cliquez sur Dell USBKeyPrepF6 Utility (Utilitaire Dell USBKeyPrepF6).
- 8 Téléchargez l'utilitaire et décompressez-le.

9 Suivez les instructions du fichier readme.txt.

AVIS : Toutes les données stockées sur la clé USB sont effacées lorsque vous la formatez avec cet utilitaire.

- 10 Accédez au site de support Dell à partir duquel vous avez téléchargé l'utilitaire Dell USBKeyPrepF6. Développez le groupe correspondant au type de contrôleur que vous utilisez.
- 11 Sélectionnez le type de contrôleur approprié et téléchargez le pilote de périphérique de stockage de masse Dell dans un emplacement auquel vous pourrez ensuite accéder facilement. Vérifiez que vous avez choisi l'option Hard-Drive Package (Module pour disque dur). Vous aurez besoin de ce pilote lorsque vous ferez appel à l'utilitaire Dell USBKeyPrepF6.

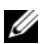

**EXEMARQUE** : Une fois les pilotes installés, vous devez utiliser la fonction Gestion des disques de Windows pour reformater la clé USB et la rendre de nouveau utilisable.

#### Ajout de pilotes à une installation de Windows

Utilisez une méthode de déploiement automatisée pour ajouter des pilotes OEM Plug and Play à votre installation de Windows. Pour plus d'informations sur cette méthode, reportez-vous aux articles suivants de la base de connaissances Microsoft :

- http://support.microsoft.com/kb/254078/en-us
- http://support.microsoft.com/kb/816299/en-us

**EXAGEMARQUE** : Vous pouvez télécharger les pilotes Broadcom les plus récents à partir du site support.dell.com.

## <span id="page-9-0"></span>Installation de Microsoft Windows Server 2003 R2 Standard Edition ou Enterprise Edition avec SP2 à l'aide du média de réinstallation

- 1 Connectez un clavier, un moniteur, une souris et tout autre périphérique au système.
- 2 Allumez le système et les périphériques connectés.

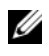

**EMARQUE** : Plusieurs fenêtres du BIOS s'affichent au démarrage ; elles ne nécessitent aucune intervention de l'utilisateur.

- 3 Insérez le CD Microsoft® Windows Server® 2003 R2, Standard x64 Edition with SP2 Disk 1 dans le lecteur.
- 4 Appuyez sur les touches <Ctrl><Alt><Suppr> pour redémarrer le système.

Si un système d'exploitation Windows est installé, le message suivant s'affiche :

Appuyez sur n'importe quelle touche pour démarrer à partir du CD-ROM...

5 Appuyez sur une touche pour amorcer le système à partir du CD-ROM.

Si aucun système d'exploitation Windows n'est installé sur le système, l'écran devient noir. Ensuite, le programme d'installation de Windows s'affiche en mode texte sur un fond bleu.

- 6 Appuyez immédiatement sur <F6> si vous devez installer d'autres pilotes pour un périphérique (d'amorçage ou autre), puis procédez comme suit. Si vous n'avez pas besoin d'installer un autre pilote de périphérique, passez à l'étape 7.
	- a À l'invite, appuyez sur <s> pour sélectionner et ajouter d'autres périphériques, le cas échéant.
	- b Insérez la disquette de pilotes dans le lecteur et appuyez sur <Entrée>

Une liste de pilotes de périphériques s'affiche.

- c Sélectionnez le pilote approprié et appuyez sur <Entrée>. Le programme d'installation de Windows charge les pilotes appropriés sur le système.
- d Vérifiez que Windows a chargé le pilote de périphérique adéquat sur le système.
- e Recommencez les étapes a à d pour installer tout pilote supplémentaire. Sinon, appuyez sur <Entrée> pour continuer.

Un message indique que le programme d'installation démarre.

- 7 Dans la fenêtre d'accueil, appuyez sur <Entrée> pour continuer.
- 8 Si la redirection de console n'est pas activée sur le système, l'installation personnalisée est lancée par défaut.

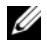

#### **EXEMARQUE** : Pour utiliser la redirection de console, vous devez activer l'option correspondante dans le BIOS.

Si la redirection de console est activée, choisissez l'une des options suivantes :

• Installation rapide : configure automatiquement la plupart des paramètres en ne nécessitant qu'une intervention limitée de l'utilisateur, voire aucune.

Pour lancer l'installation rapide, appuyez sur <Entrée> et passez à la section ["Installation rapide"](#page-10-0).

• Installation personnalisée : permet de personnaliser le nom du système et les composants réseau, notamment TCP/IP et votre nom de domaine.

Pour lancer l'installation personnalisée, appuyez sur <C> et passez à la section "[Installation personnalisée](#page-12-0)".

#### <span id="page-10-0"></span>Installation rapide

- 1 Lorsque l'écran d'installation de Windows Server 2003 vous y invite, entrez le mot de passe administrateur et appuyez sur <Entrée>.
- 2 À l'invite de confirmation du mot de passe, tapez celui-ci une seconde fois et appuyez sur <Entrée>.
- 3 Si la fenêtre Contrat de licence Windows s'affiche, passez à l'étape 4. Si elle ne s'affiche pas, passez à l'étape 5.
- 4 Lisez attentivement le contrat. Si vous en acceptez les termes, appuyez sur <F8> pour continuer. Une fenêtre affiche les partitions existantes et l'espace non partitionné sur le disque dur du système.

Si vous n'acceptez pas les termes du contrat, appuyez sur <Échap>. Le système redémarre et l'installation de Windows est interrompue.

- 5 Sélectionnez une partition disponible pour installer le système d'exploitation et appuyez sur <Entrée>.
- 6 Sélectionnez le système de fichiers approprié pour votre partition Windows et appuyez sur <Entrée>.

**ZA REMARQUE :** Pour plus de sécurité, Dell recommande de formater la partition en utilisant le système de fichiers NTFS.

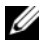

**EMARQUE** : Cette opération peut prendre plusieurs minutes.

7 Si le lecteur contient une disquette, retirez-la.

Même si un message vous y invite, n'appuyez pas sur une touche pour démarrer à partir du CD.

La fenêtre Connexion EMS détectée s'affiche après le redémarrage du système.

8 Cliquez sur OK ou appuyez sur <Entrée > pour continuer.

Il est possible qu'un message d'erreur indique qu'un paramètre de configuration est manquant ou incorrect.

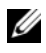

**EXAGRICUE** : Si vous n'utilisez pas un CD fourni par Dell, le système vous invite alors à entrer la clé produit de Windows.

**9** Cliquez sur OK.

Le programme d'installation de Windows poursuit la procédure d'installation, puis redémarre le système.

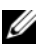

 $\mathscr{U}$  **REMARQUE** : Cette procédure peut prendre plusieurs minutes.

Le programme d'installation ouvre une session automatiquement. Le système vous invite à insérer le CD Microsoft<sup>®</sup> Windows Server 2003 R2, Standard x64 Edition with SP2 Disk 2 ou Microsoft*®*Windows Server 2003 R2, Enterprise x64 Edition with SP2 Disk 2 dans le lecteur.

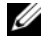

**EMARQUE :** Pour installer les composants facultatifs de la version R2, cliquez sur OK et reportez-vous à la section "[Installation des composants](#page-22-0)  [de la version R2"](#page-22-0) pour terminer l'installation.

10 Cliquez sur Annuler pour poursuivre l'installation du système d'exploitation sans installer les composants facultatifs.

Une boîte de dialogue affiche des instructions indiquant comment installer les composants facultatifs ultérieurement.

11 Cliquez sur OK.

La fenêtre Gérer votre serveur s'affiche.

Microsoft Windows Server 2003 64 bits Standard Edition ou Enterprise Edition avec SP2 est maintenant installé.

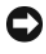

AVIS : Dell recommande de télécharger et d'installer les correctifs disponibles sur le site support.microsoft.com, le cas échéant.

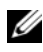

**EMARQUE** : Le programme d'installation de Windows sélectionne de façon aléatoire le nom de l'ordinateur afin d'éviter des conflits de noms identiques sur le réseau. Il configure également le système de manière à l'intégrer au groupe de travail WORKGROUP. Vous pouvez associer le système à votre domaine après avoir installé le système d'exploitation.

#### <span id="page-12-0"></span>Installation personnalisée

1 Lorsque la fenêtre Contrat de licence Windows s'affiche, lisez attentivement les informations qu'elle contient.

Si vous acceptez le contrat, appuyez sur <F8> pour continuer. Une fenêtre affiche les partitions existantes et l'espace non partitionné sur le disque dur du système.

Si vous n'acceptez pas les termes du contrat, appuyez sur <Échap>. Le système redémarre et l'installation de Windows est interrompue.

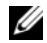

**EMARQUE** : Si le disque dur contient une partition Windows, une option proposant de réparer cette dernière peut s'afficher. Appuyez sur <Échap> pour continuer l'installation du nouveau système d'exploitation. 2 Sélectionnez une partition disponible pour installer le système d'exploitation, puis appuyez sur <Entrée>.

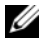

**EMARQUE :** Dell recommande de créer une partition d'au moins 12 Go.

3 Sélectionnez le système de fichiers approprié pour la partition Windows, puis appuyez sur <Entrée>.

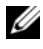

**EMARQUE** : Pour plus de sécurité, Dell recommande de formater la partition en utilisant le système de fichiers NTFS.

Le programme d'installation de Windows formate votre partition à l'aide du système de fichiers sélectionné et copie les fichiers du système d'exploitation sur le système.

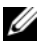

 $\mathscr{D}$  **REMARQUE** : Cette opération peut prendre plusieurs minutes.

4 Retirez la disquette de pilotes du lecteur et appuyez sur <Entrée> pour redémarrer le système.

Si vous ne faites rien, le système redémarre automatiquement après 15 secondes.

Même lorsqu'un message vous y invite, *n'appuyez pas* sur une touche pour démarrer le système à partir du CD.

Si la redirection de console est activée, la fenêtre Connexion EMS détectée s'affiche. Cliquez sur OK pour continuer.

La fenêtre Installation de Windows s'ouvre et affiche la progression de l'installation.

La fenêtre Installation de périphériques s'affiche. L'écran clignote quelques instants. Cela est tout à fait normal.

Enfin, la fenêtre Options régionales et linguistiques s'affiche.

5 Vérifiez les paramètres par défaut affichés.

S'ils sont corrects, procédez comme suit :

a Cliquez sur Suivant.

La fenêtre Personnalisez votre logiciel s'affiche.

**b** Passez à l'étape 6.

Si les paramètres ne sont pas corrects, effectuez les opérations suivantes :

a Cliquez sur Personnaliser.

La fenêtre Options régionales et linguistiques s'affiche.

b Dans l'onglet Options régionales, modifiez les paramètres régionaux et d'emplacement, si nécessaire, puis cliquez sur OK.

La fenêtre Options régionales et linguistiques s'affiche.

c Cliquez sur Détails.

La fenêtre Services de texte et langues d'entrée s'affiche.

d Dans l'onglet Paramètres, modifiez la langue par défaut et les services installés (si nécessaire), cliquez sur OK, puis cliquez sur Suivant pour continuer.

La fenêtre Personnalisez votre logiciel s'affiche.

6 Saisissez votre nom complet et celui de votre entreprise ou organisation, puis cliquez sur Suivant.

**EXAMPRICUE** : Si vous n'utilisez pas un CD fourni par Dell, le système vous invite alors à entrer la clé produit de Windows.

Le menu Modes de licence apparaît.

- 7 Choisissez l'une des options suivantes :
	- Par serveur

Si vous sélectionnez Par serveur, vous devez utiliser le menu déroulant pour entrer le nombre de connexions simultanées incluses dans votre licence d'accès client.

• Par périphérique ou par utilisateur

Si vous sélectionnez Par périphérique ou par utilisateur, le gestionnaire de licences vérifie que chaque système utilise une licence valide lors de la connexion.

Cliquez sur Suivant.

La fenêtre Nom de l'ordinateur et mot de passe Administrateur s'affiche.

8 Saisissez le nom de l'ordinateur et votre mot de passe d'administrateur, puis cliquez sur Suivant.

La fenêtre Réglage de la date et de l'heure s'affiche.

9 Définissez la date, l'heure et le fuseau horaire pour le système, puis cliquez sur Suivant.

Le programme d'installation de Windows commence l'installation des composants réseau.

#### $\mathscr{D}$  **REMARQUE** : Cette procédure peut prendre plusieurs minutes.

La fenêtre Paramètres réseau s'affiche.

10 Choisissez l'une des options suivantes :

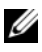

**EXAGEMARQUE** : Nous vous recommandons de sélectionner Paramètres par défaut.

- Paramètres par défaut : configure le système à l'aide des paramètres par défaut.
- Paramètres personnalisés (administrateurs expérimentés uniquement) : permet d'afficher la fenêtre Composants réseau et de configurer les paramètres suivants pour chacune des cartes réseau du système :
	- Client pour les réseaux Microsoft
	- Équilibrage de charge réseau
	- Partage de fichiers et d'imprimantes pour les réseaux Microsoft
	- Protocole Internet (TCP/IP)

Si vous avez sélectionné Paramètres personnalisés et devez installer d'autres composants réseau, effectuez les opérations suivantes dans la boîte de dialogue Composants de réseau :

- a Cliquez sur Installer. La fenêtre Sélection du type de composant réseau s'affiche.
- **b** Sélectionnez le type de composant réseau.
- c Cliquez sur Ajouter.
- d Sélectionnez un composant ou un service réseau et cliquez sur OK. La fenêtre Composants réseau s'affiche.

11 Cliquez sur Suivant.

La fenêtre Groupe de travail ou domaine d'ordinateurs s'affiche.

- 12 Choisissez l'une des options suivantes :
	- Non, cet ordinateur ne se trouve pas sur un réseau ou le réseau n'a pas de domaine. Définissez cet ordinateur comme membre du groupe de travail suivant :

Nécessite que vous affectiez un nom de groupe de travail au système. Cette option permet à tout système du réseau local possédant le même nom de groupe de travail de se connecter au système.

Entrez un nom de groupe de travail, puis cliquez sur Suivant.

• Oui, faire de cet ordinateur un membre du domaine suivant : Entrez le nom de domaine approprié, puis cliquez sur Suivant.

La fenêtre Joindre un ordinateur au domaine <nom\_du\_domaine> s'affiche. Saisissez un nom d'administrateur de domaine et un mot de passe, puis cliquez sur OK.

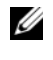

**ZA REMARQUE :** Vous devez disposer de droits d'administrateur pour ajouter le système au domaine.

Le programme d'installation de Windows continue l'installation, puis redémarre le système.

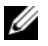

 $\mathbb Z$  **REMARQUE** : Cette procédure peut prendre plusieurs minutes.

La fenêtre Bienvenue dans Windows s'affiche.

13 Appuyez sur  $\langle \text{Ctrl}\rangle < \text{Alt}\rangle < \text{Suppr}\rangle$ .

La boîte de dialogue Ouverture de session Windows s'affiche.

14 Entrez votre mot de passe d'administrateur, puis cliquez sur OK.

Le système vous invite à insérer le CD Microsoft Windows Server 2003 SP2 Disk 2 dans le lecteur.

15 Cliquez sur OK pour installer les composants facultatifs de la version R2. Reportez-vous à la section "Installation des composants de la version R2" pour terminer l'installation.  $O<sub>U</sub>$ 

Cliquez sur Annuler pour poursuivre l'installation du système d'exploitation sans installer les composants facultatifs.

Une boîte de dialogue affiche des instructions indiquant comment installer les composants facultatifs ultérieurement.

**16** Cliquez sur OK.

La fenêtre relative aux mises à jour de sécurité de Windows Server s'affiche.

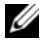

**EXEMARQUE**:  $\hat{A}$  ce stade, le pare-feu intégré de Windows est actif. Nous vous recommandons d'installer les dernières mises à jour de sécurité critiques et de sélectionner Mises à jour automatiques avant de cliquer sur Terminer.

17 Cliquez sur Terminer.

Un message contenant un avertissement similaire à celui qui suit s'affiche :

Lorsque vous fermerez cette page, les connexions entrantes vers ce serveur seront autorisées. Avant de continuer, vérifiez que vous avez téléchargé et installé toutes les mises à jour de sécurité disponibles.

18 Cliquez sur Oui pour fermer la fenêtre.

La fenêtre Gérer votre serveur s'affiche.

Microsoft Windows Server 2003 64 bits Standard Edition ou Enterprise Edition avec SP2 est maintenant installé.

Si vous avez besoin d'informations supplémentaires pour terminer l'installation, reportez-vous à la documentation fournie avec le logiciel ou consultez le site Web de Microsoft, support.microsoft.com.

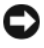

AVIS : Dell recommande de télécharger et d'installer les correctifs et service packs disponibles sur le site support.microsoft.com, le cas échéant.

## <span id="page-18-0"></span>Installation de Microsoft Windows Server 2003 R2 Standard Edition ou Enterprise Edition avec SP2 à l'aide du CD Dell PowerEdge™ Installation and Server Management

- 1 Connectez un clavier, une souris et un moniteur au système.
- 2 Allumez le système.
- 3 Insérez le CD Dell PowerEdge Installation and Server Management dans le lecteur.
- 4 Appuyez sur les touches <Ctrl><Alt><Suppr> pour redémarrer le système.
- 5 Si vous avez déjà utilisé ce CD, la fenêtre Welcome to Dell OpenManage™ Server Assistant (Bienvenue dans Dell OpenManage™ Server Assistant) s'affiche. Passez à l'étape 6.

Si vous ne l'avez encore jamais utilisé sur ce système, effectuez les opérations suivantes :

a À l'invite, cliquez sur la langue appropriée pour votre système.

La fenêtre Dell Software License Agreement (Contrat de licence des logiciels Dell) apparaît. Lisez attentivement les informations qui y figurent.

b Si vous acceptez les termes du contrat, cliquez sur Accept (Accepter) pour continuer.

Si vous n'acceptez pas ces conditions, cliquez sur Decline (Refuser). Le système redémarre et l'installation du système d'exploitation est interrompue.

6 Cliquez sur Click Here for Server Setup (Installer le serveur) pour installer le système d'exploitation.

La fenêtre Set the Date and Time (Définir la date et l'heure) s'affiche.

7 Réglez la date, l'heure et le fuseau horaire, puis cliquez sur Continue.

- 8 Dans la fenêtre Select an Operating System to Install (Sélectionner le système d'exploitation à installer), choisissez Microsoft Windows Server 2003 x64 Edition.
- **9** Cliquez sur **OK** puis sur **Continue**.

Si aucun contrôleur RAID n'est installé sur le système, la fenêtre Configure the Physical Disk (Configurer le disque physique) s'affiche. Passez à l'étape 10.

Si le système est équipé d'un contrôleur RAID, la fenêtre Configure or skip RAID (Configurer RAID ou continuer) s'affiche. Procédez comme suit :

- a Sélectionnez l'une des options suivantes, puis cliquez sur Continue :
	- Configure RAID (Configurer RAID)
	- Skip RAID configuration (Ne pas configurer RAID)
- b Si vous avez sélectionné Skip RAID configuration (Ne pas configurer RAID), passez à l'étape 10.
- c Si vous avez sélectionné Configure RAID (Configurer RAID), continuez en choisissant l'une des options suivantes :
	- Cliquez sur Go to Advanced Wizard (Accéder à l'assistant avancé) en haut à gauche de la page et suivez les instructions qui s'affichent.
	- Sélectionnez un niveau RAID et cliquez sur Continue.

Le résumé de la configuration RAID s'affiche.

d Cliquez sur Continue. Le message suivant s'affiche pour indiquer que les disques virtuels et les données vont être supprimés :

```
All existing virtual disk(s) on this 
controller will be deleted and all data 
will be lost.
```
- Cliquez sur OK pour continuer.
- 10 Pour définir une nouvelle partition d'amorçage, sélectionnez le système de fichiers approprié et la taille de la partition, puis cliquez sur Continue.

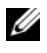

**EXAGEMARQUE** : Pour une sécurité optimale, Dell recommande de sélectionner le système de fichiers NTFS.

**EMARQUE** : Si le disque dur contient déjà une partition, la fenêtre Confirm to delete partition (Confirmer la suppression de la partition) s'affiche. Cliquez sur Continue. Server Assistant supprime toutes les partitions existantes du disque dur.

La fenêtre Network Adapter(s) Configuration (Configuration des cartes réseau) s'affiche.

- 11 Sélectionnez l'une des options suivantes, puis cliquez sur Continue :
	- Obtain IP address from DHCP server (Obtenir l'adresse IP via le serveur DHCP)
	- Specify an IP address (Indiquer une adresse IP)

La fenêtre Enter Configuration Information: Microsoft Windows Server 2003 x64 Edition (Entrer les informations de configuration pour Microsoft Windows Server 2003 Édition 64 bits) apparaît.

12 Complétez les champs appropriés et cliquez sur Continue.

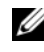

**EXAGRICARCUE** : Si vous n'utilisez pas le média fourni par Dell, entrez la clé produit de Windows à ce stade.

La fenêtre Operating System Installation Summary (Résumé de l'installation du système d'exploitation) s'affiche.

13 Si les paramètres de configuration sont corrects, cliquez sur Continue.

La fenêtre Microsoft Windows Installation Wizard (Assistant d'installation de Microsoft Windows) s'affiche et la copie des fichiers démarre.

Si les paramètres de configuration sont incorrects, effectuez les opérations suivantes :

- a Cliquez sur Back (Précédent) jusqu'à ce que l'écran approprié s'affiche.
- **h** Entrez les informations correctes.
- c Cliquez sur Continue jusqu'à ce que la fenêtre Microsoft Windows Installation Wizard (Assistant d'installation de Microsoft Windows) s'affiche.

14 À l'invite, insérez le CD Microsoft Windows Server 2003 R2, Standard x64 Edition with SP2 Disk 1 ou Microsoft Windows Server 2003 R2, Enterprise x64 Edition with SP2 Disk 1 dans le lecteur.

Dell OpenManage Server Assistant détecte automatiquement le CD et commence à copier les fichiers du système d'exploitation.

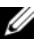

**EMARQUE** : Cette procédure peut prendre plusieurs minutes.

15 Lorsque vous y êtes invité, retirez le CD du lecteur et cliquez sur Finish (Terminer).

Le système redémarre automatiquement, le programme d'installation de Windows s'affiche en mode texte et l'installation se poursuit.

**EXAMPRANCE** : Si la redirection de console est activée dans le programme de configuration du système, vous êtes invité à fournir un mot de passe d'administrateur dans le mode texte du programme d'installation de Windows. Entrez ce mot de passe et appuyez sur <Entrée> pour continuer. La fenêtre Emergency Management System (Système de gestion d'urgence) apparaît. Cliquez sur OK pour continuer.

Le programme d'installation de Windows redémarre automatiquement le système et la fenêtre Installation de Windows s'affiche.

Le programme d'installation de Windows poursuit l'installation, puis redémarre le système.

16 Entrez votre mot de passe administrateur dans la boîte de dialogue Ouverture de session et cliquez sur OK.

Le système vous invite à insérer le CD Windows Server 2003 R2 Disk 2 dans le lecteur.

**EXEMARQUE** : Si vous souhaitez installer les composants facultatifs de la version R2, cliquez sur OK et reportez-vous à la section "[Installation](#page-22-0)  [des composants de la version R2"](#page-22-0) pour terminer l'installation.

17 Cliquez sur Annuler pour poursuivre l'installation du système d'exploitation sans installer ces composants facultatifs.

Une boîte de dialogue affiche des instructions indiquant comment installer le second CD ultérieurement.

18 Cliquez sur OK.

La fenêtre relative aux mises à jour de sécurité de Windows Server s'affiche.

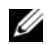

**EXAMPLE** :  $\mathbf{\hat{A}}$  ce stade, le pare-feu intégré de Windows est actif. Nous vous recommandons d'installer les dernières mises à jour de sécurité critiques et de sélectionner Mises à jour automatiques avant de cliquer sur Terminer.

#### 19 Cliquez sur Terminer.

Un message contenant un avertissement similaire à celui qui suit s'affiche :

Lorsque vous fermerez cette page, les connexions entrantes vers ce serveur seront autorisées. Avant de continuer, vérifiez que vous avez téléchargé et installé toutes les mises à jour de sécurité disponibles.

20 Cliquez sur Oui pour fermer la fenêtre.

La fenêtre Gérer votre serveur s'affiche.

Le système d'exploitation est installé.

Si vous avez besoin d'informations supplémentaires pour terminer l'installation, reportez-vous à la documentation fournie avec votre logiciel ou consultez le site Web de Microsoft, support.microsoft.com.

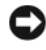

AVIS : Dell recommande de télécharger et d'installer les correctifs et service packs disponibles sur le site support.microsoft.com, le cas échéant.

# <span id="page-22-0"></span>Installation des composants de la version R2

Procédez comme suit pour installer les composants facultatifs de la version R2 :

1 Insérez le CD Microsoft® Windows Server 2003 R2, Standard  $x64$  Edition with SP2 Disk 2 ou Microsoft<sup>®</sup> Windows Server 2003 R2, Enterprise x64 Edition with SP2 Disk 2 dans le lecteur et cliquez sur OK.

La fenêtre d'accueil de l'assistant d'installation s'affiche.

2 Cliquez sur Suivant.

La fenêtre affichant le contrat de licence utilisateur final apparaît.

3 Si vous approuvez les termes du contrat, acceptez-le et cliquez sur Suivant.

Le résumé de l'installation s'affiche.

Si vous n'acceptez pas les termes du contrat, cliquez sur Annuler. Dans ce cas, vous ne pouvez pas poursuivre l'installation des composants facultatifs.

4 Cliquez sur Suivant.

La fenêtre indiquant la fin de l'installation s'affiche.

- **5** Cliquez sur Terminer.
- 6 La liste Ajout/Suppression de programmes du Panneau de configuration contient maintenant les composants R2 facultatifs. Choisissez manuellement les composants R2 à installer.

Les composants facultatifs de la version R2 disponibles sur le CD Microsoft Windows Server 2003 SP2 Disk 2 sont les suivants :

- **EMARQUE** : Pour plus d'informations sur les composants de la version R2, voir www.microsoft.com/WindowsServer2003/R2/default.mspx.
	- Active Directory en mode application (ADAM)
	- Services de fédération Active Directory (ADFS)
	- Gestion des identités pour UNIX
	- Système de fichiers distribués (DFS)
	- Gestion de serveur de fichiers
	- Gestionnaire de ressources du serveur de fichiers (FSRM)
	- Gestion du matériel
	- Gestion de l'impression
	- Gestionnaire de stockage pour réseaux SAN
	- Microsoft NET Framework 2.0
	- Système commun de journalisation
	- Services Microsoft pour NFS
	- Sous-système pour les applications UNIX
	- Windows SharePoint Services

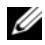

**EMARQUE** : Si vous installez le composant Gestion du matériel sur un système Dell récent, des informations relatives aux pilotes IPMI de constructeurs tiers s'affiche. Pour plus d'informations sur ce message, reportez-vous au document "Important Information for Windows Server 2003 x64 Editions" (Windows Server 2003 Éditions 64 bits - Informations importantes).

Procédez comme suit pour installer un composant spécifique de la version R2 :

- 1 Connectez-vous en tant qu'administrateur.
- 2 Cliquez sur Démarrer  $\rightarrow$  Paramètres  $\rightarrow$  Panneau de configuration et double-cliquez sur Ajout/Suppression de programmes.
- 3 Cliquez sur Ajouter ou supprimer des composants Windows. La fenêtre Assistant Composants de Windows s'affiche.
- 4 Sélectionnez les composants de la version R2 que vous souhaitez installer et suivez les instructions affichées pour terminer l'installation.